Ω

# Nakon što ste prijavljeni na svoj DISH Weblisting račun, kliknite na ikonu Objave .

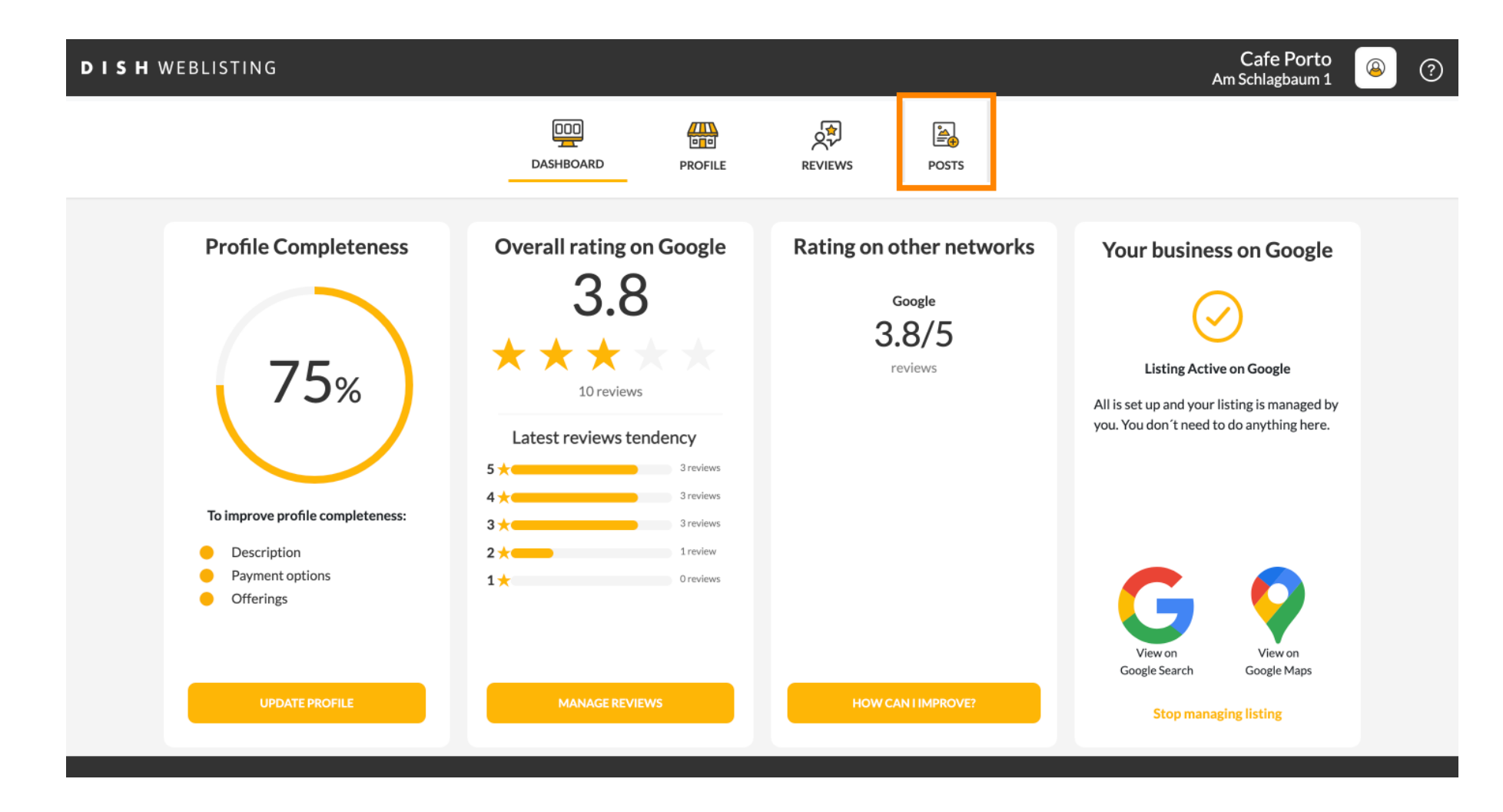

#### Kliknite na polje za odabir vrste objave.  $\boldsymbol{0}$

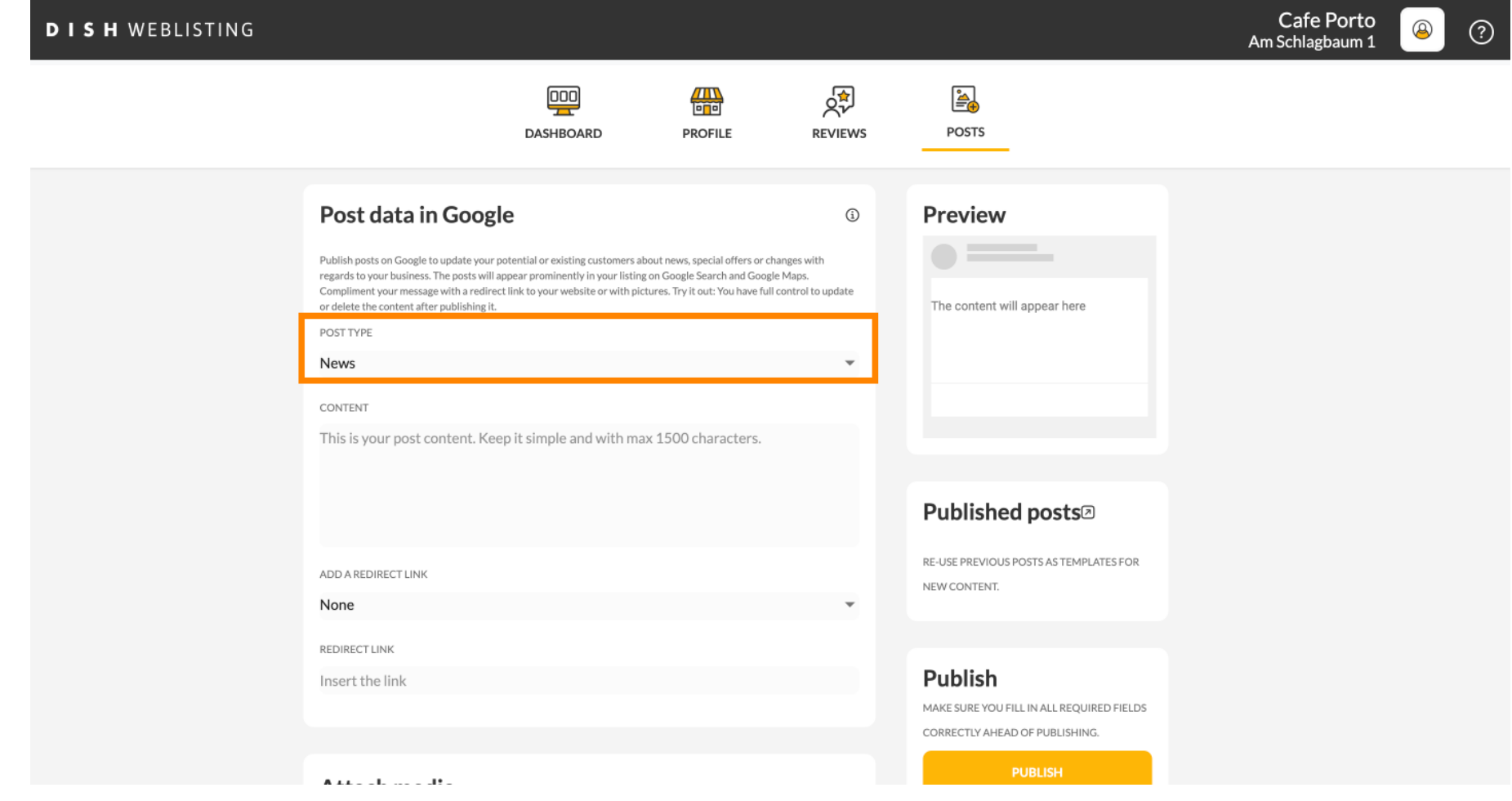

## Birajte između novosti i ponude.  $\boldsymbol{0}$

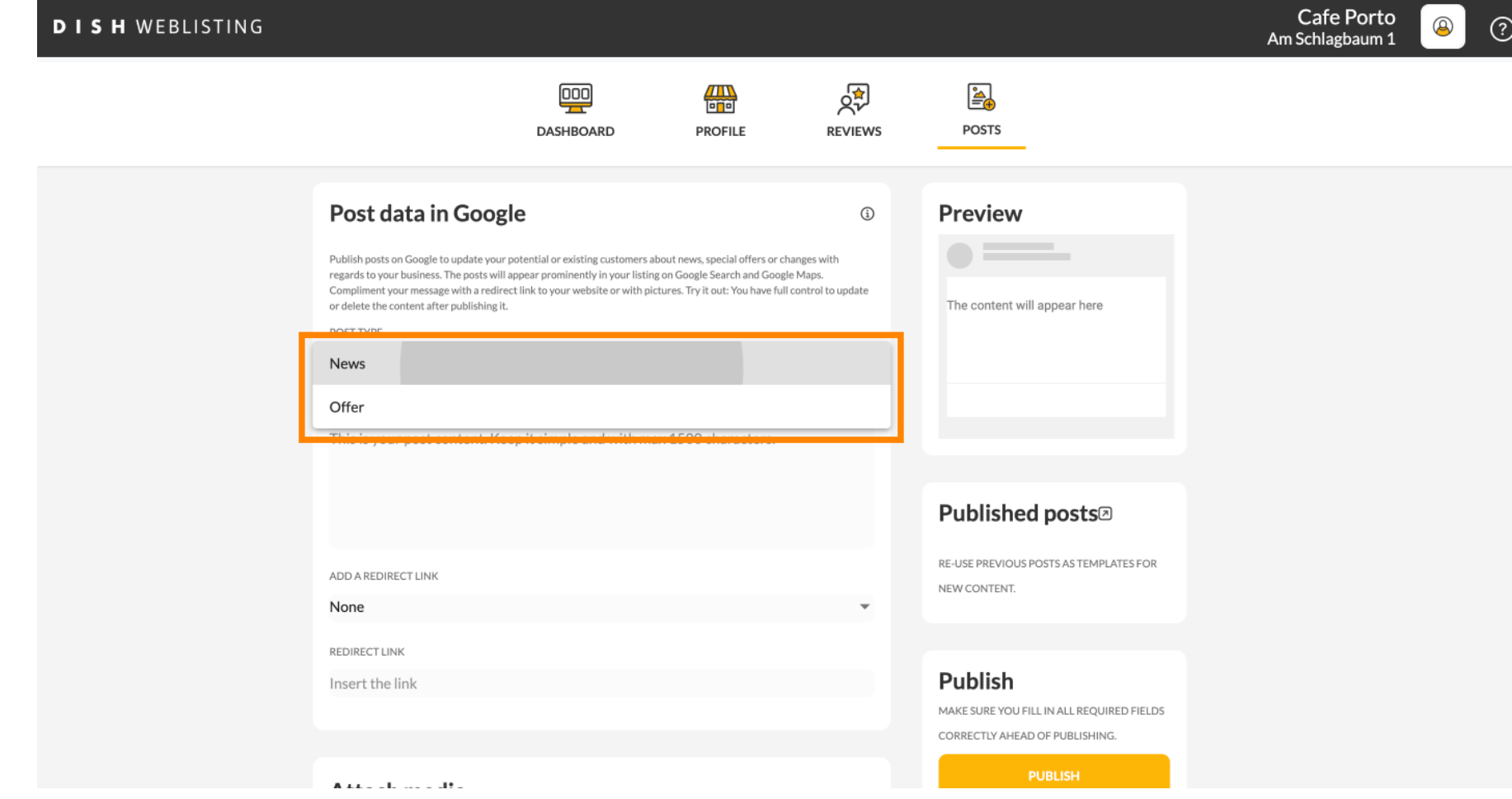

#### U ovo polje možete unijeti sadržaj objave.  $\boldsymbol{0}$

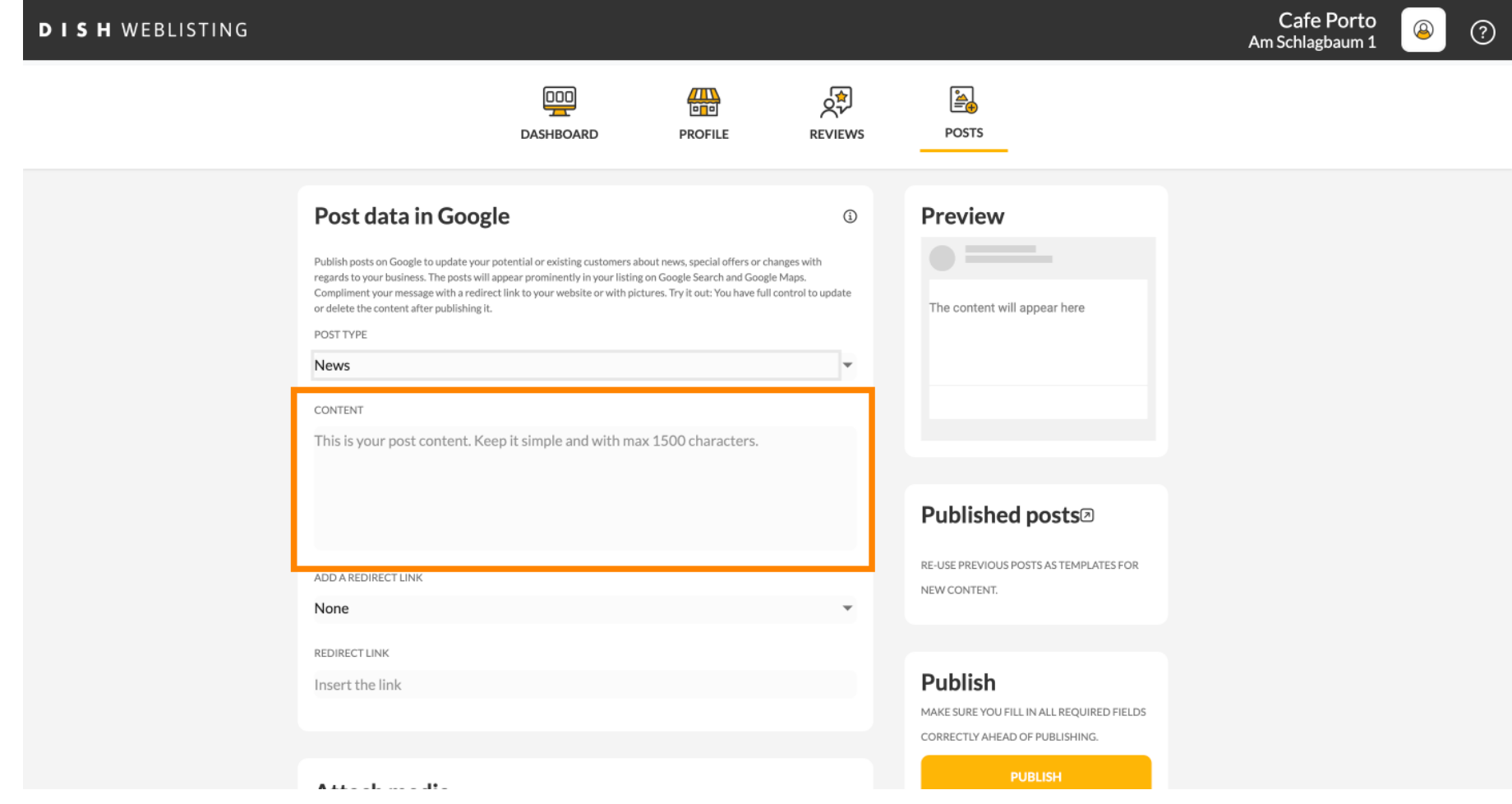

#### Kliknite na karticu, ako želite dodati vezu za preusmjeravanje na svoju objavu.  $\boldsymbol{0}$

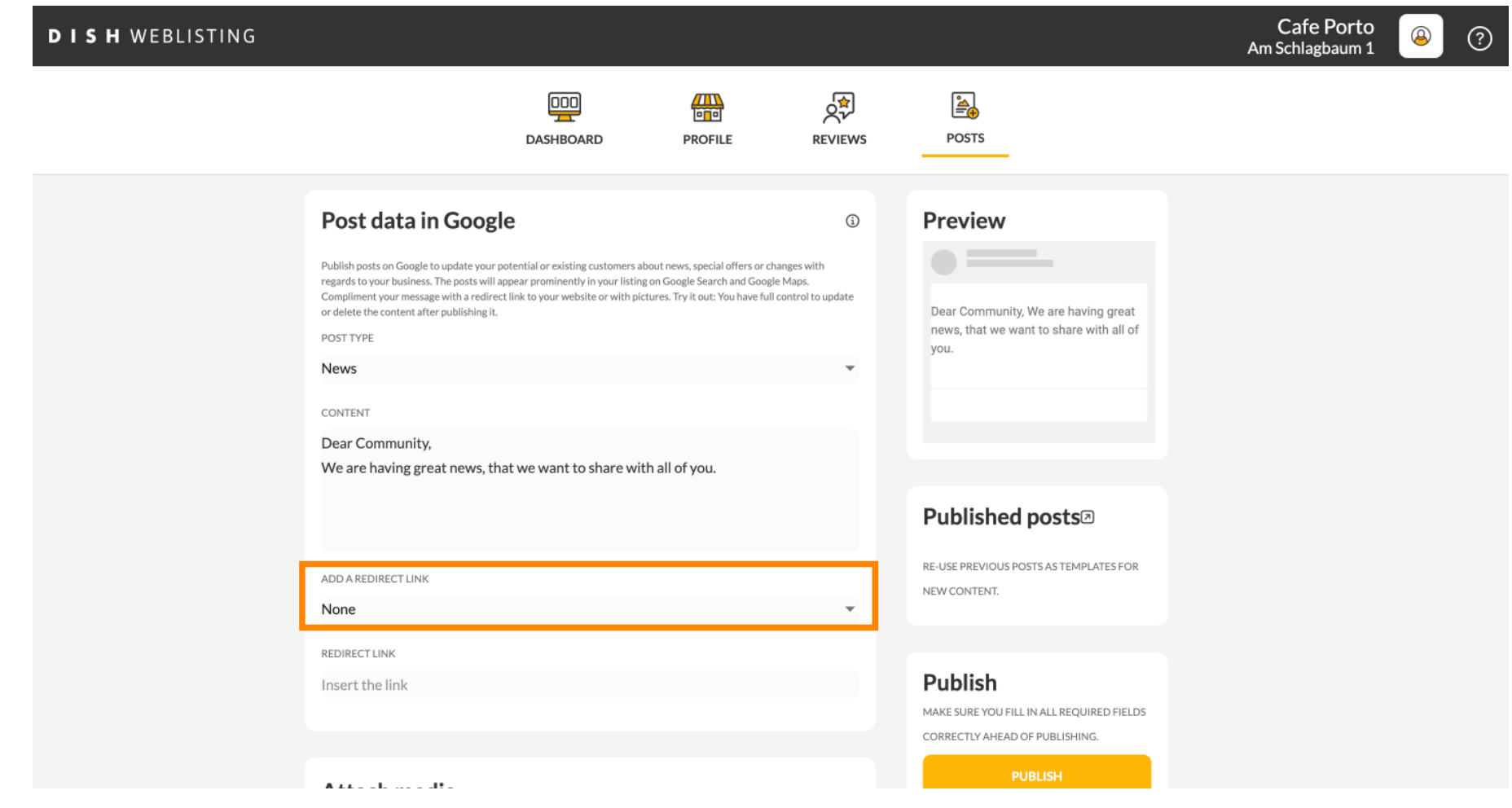

Odaberite vrstu veze.  $\boldsymbol{0}$ 

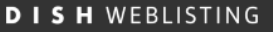

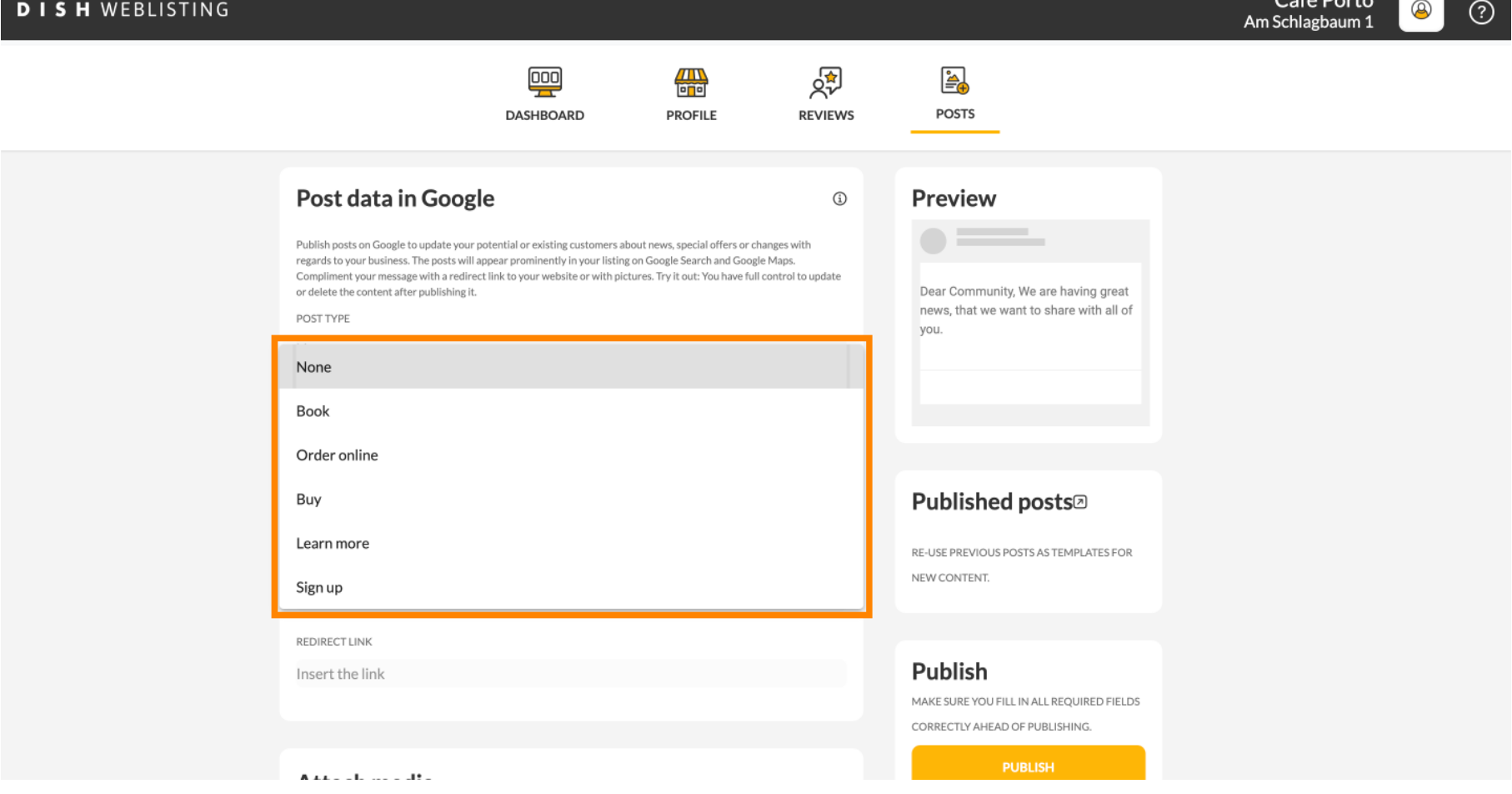

 $C = 5$ 

#### Ovdje možete unijeti poveznicu za preusmjeravanje. Jednostavno kopijom i prošlošću.  $\boldsymbol{0}$

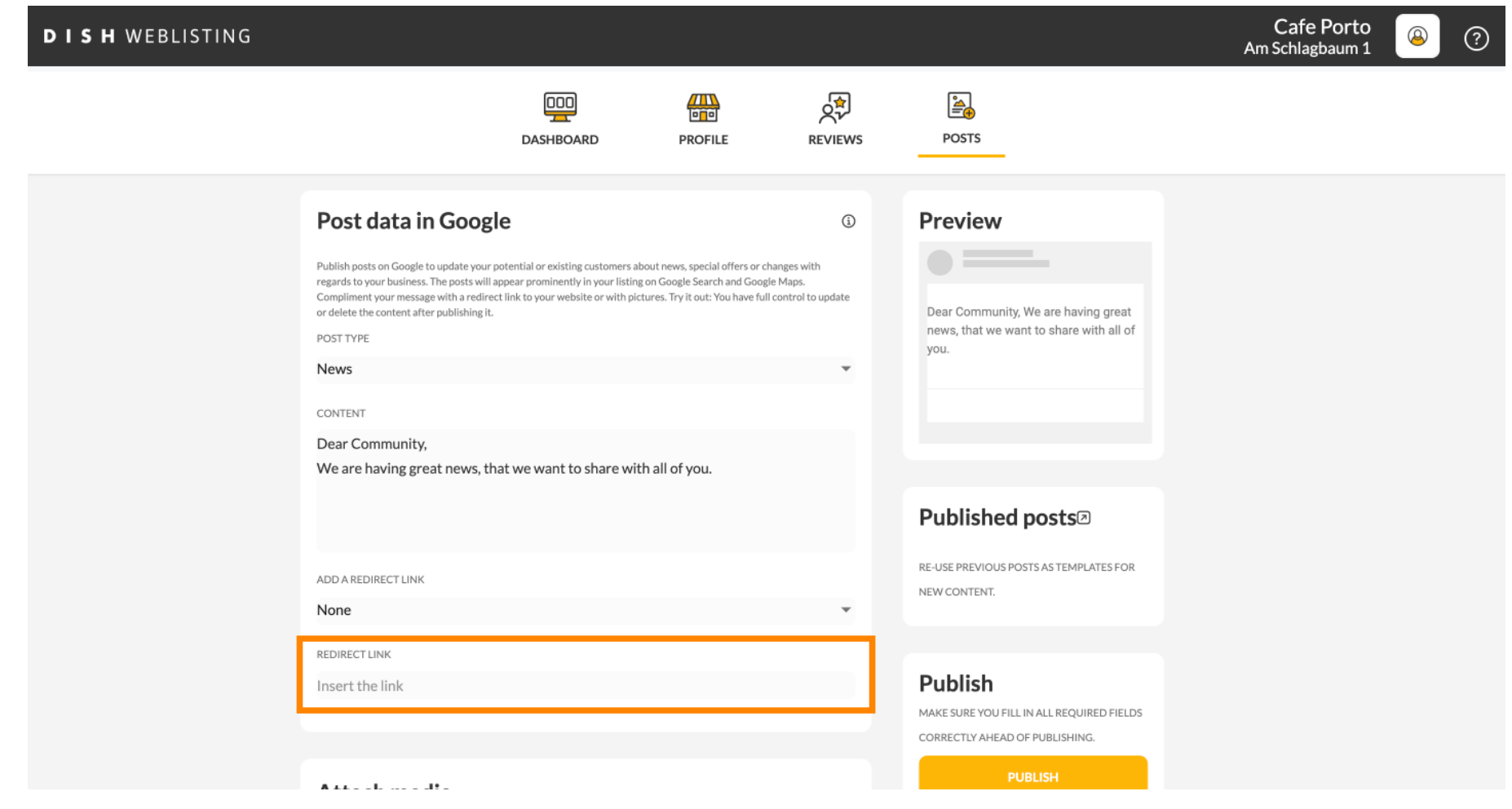

#### Pritisnite simbol plusa da dodate slike u svoj post.  $\boldsymbol{0}$

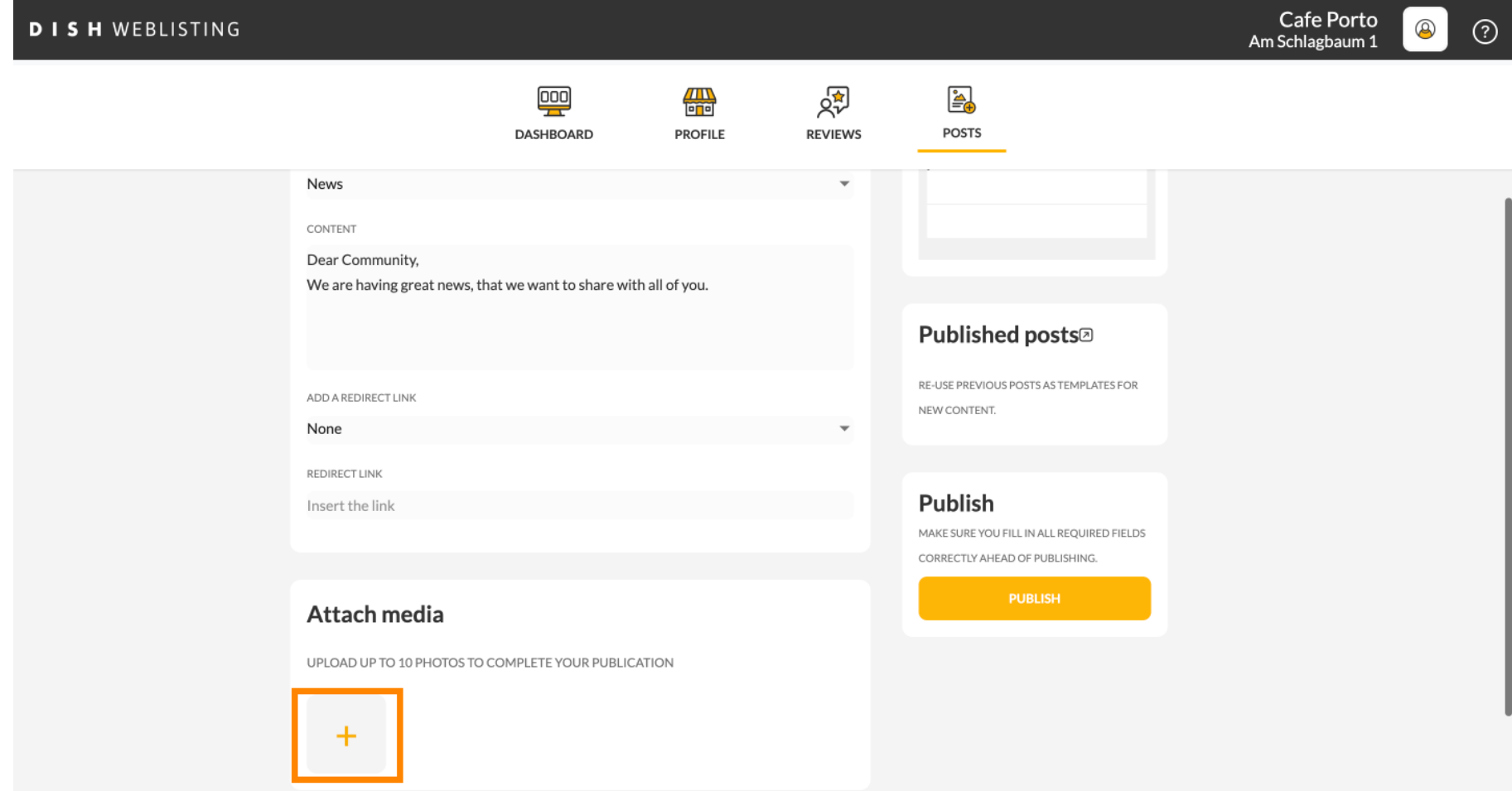

#### Ovdje možete vidjeti pregled svoje objave.  $\odot$

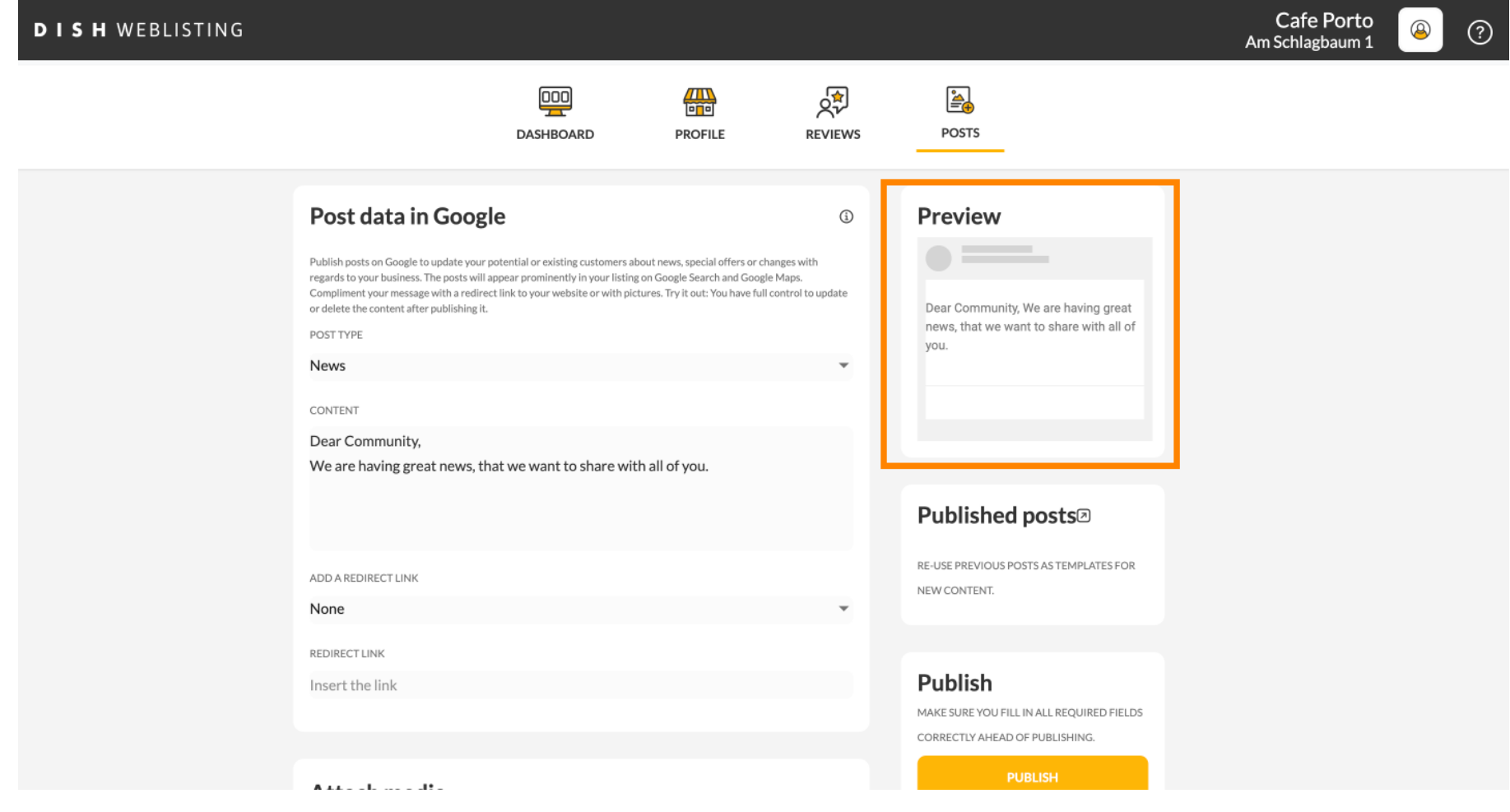

#### Također možete pogledati svoje objavljene objave.  $\boldsymbol{0}$

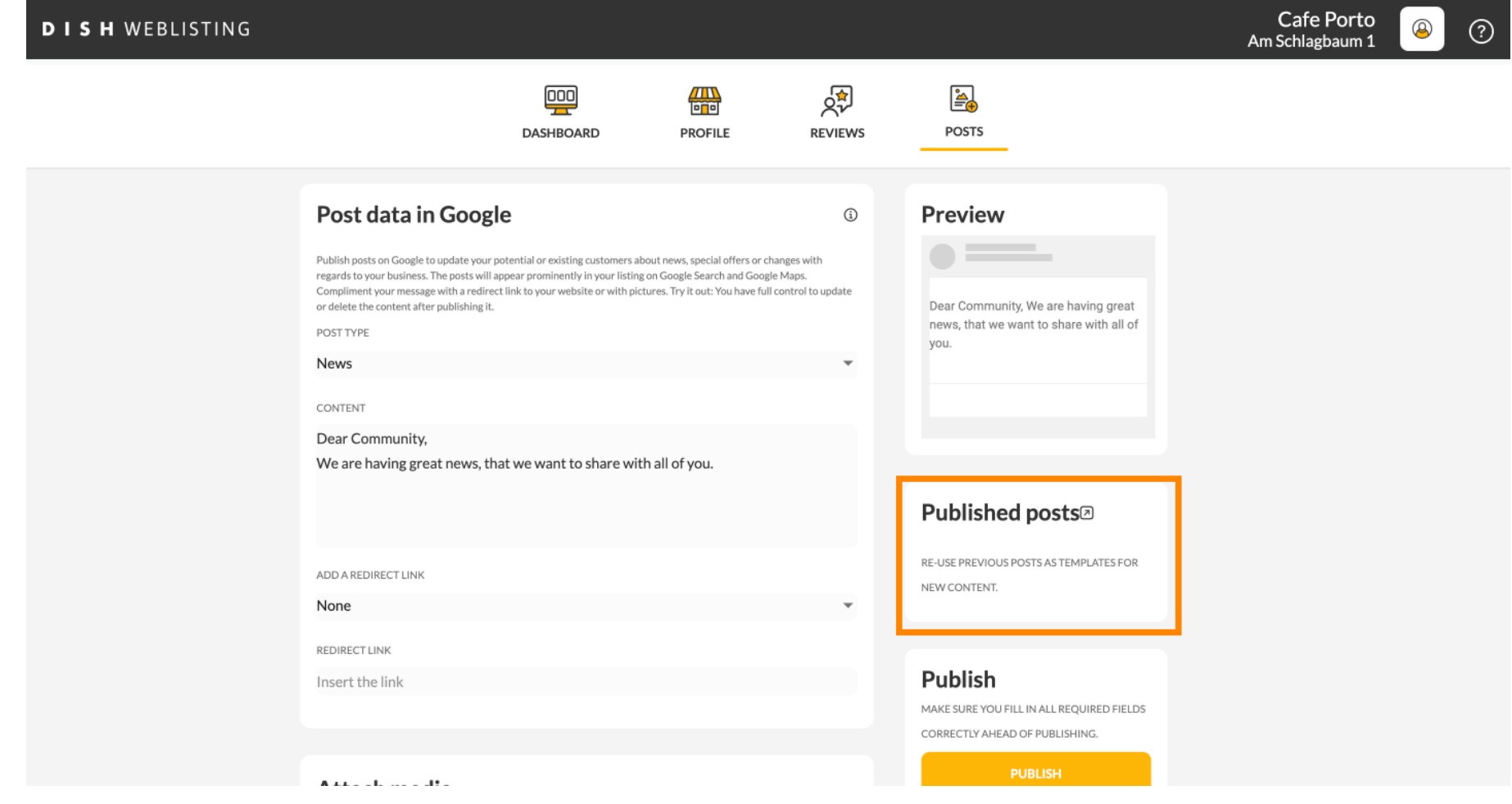

## Ovdje je pregled vaših postova.  $\odot$

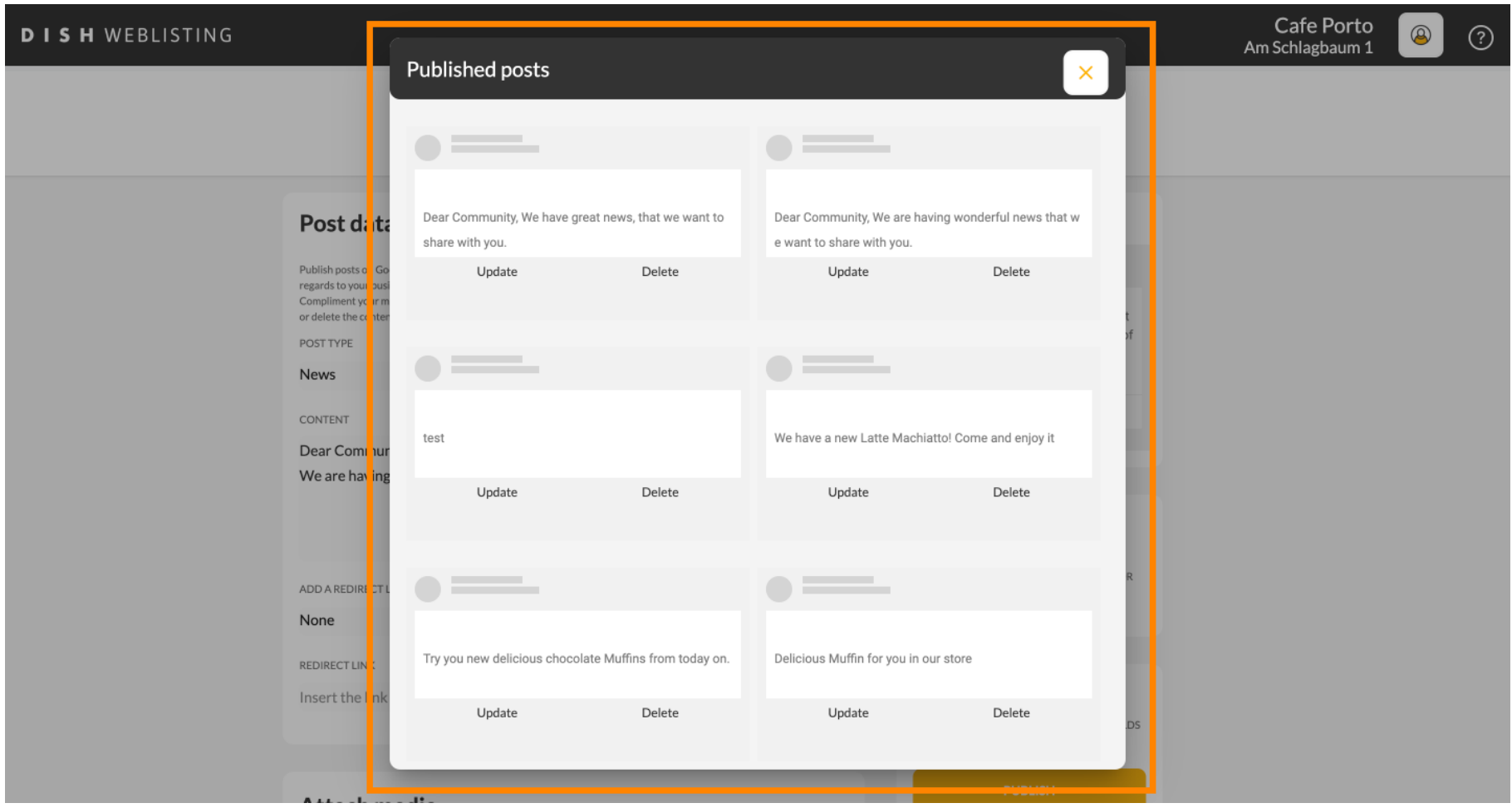

#### Kliknite na OBJAVI kako biste objavili svoju objavu.  $\boldsymbol{0}$

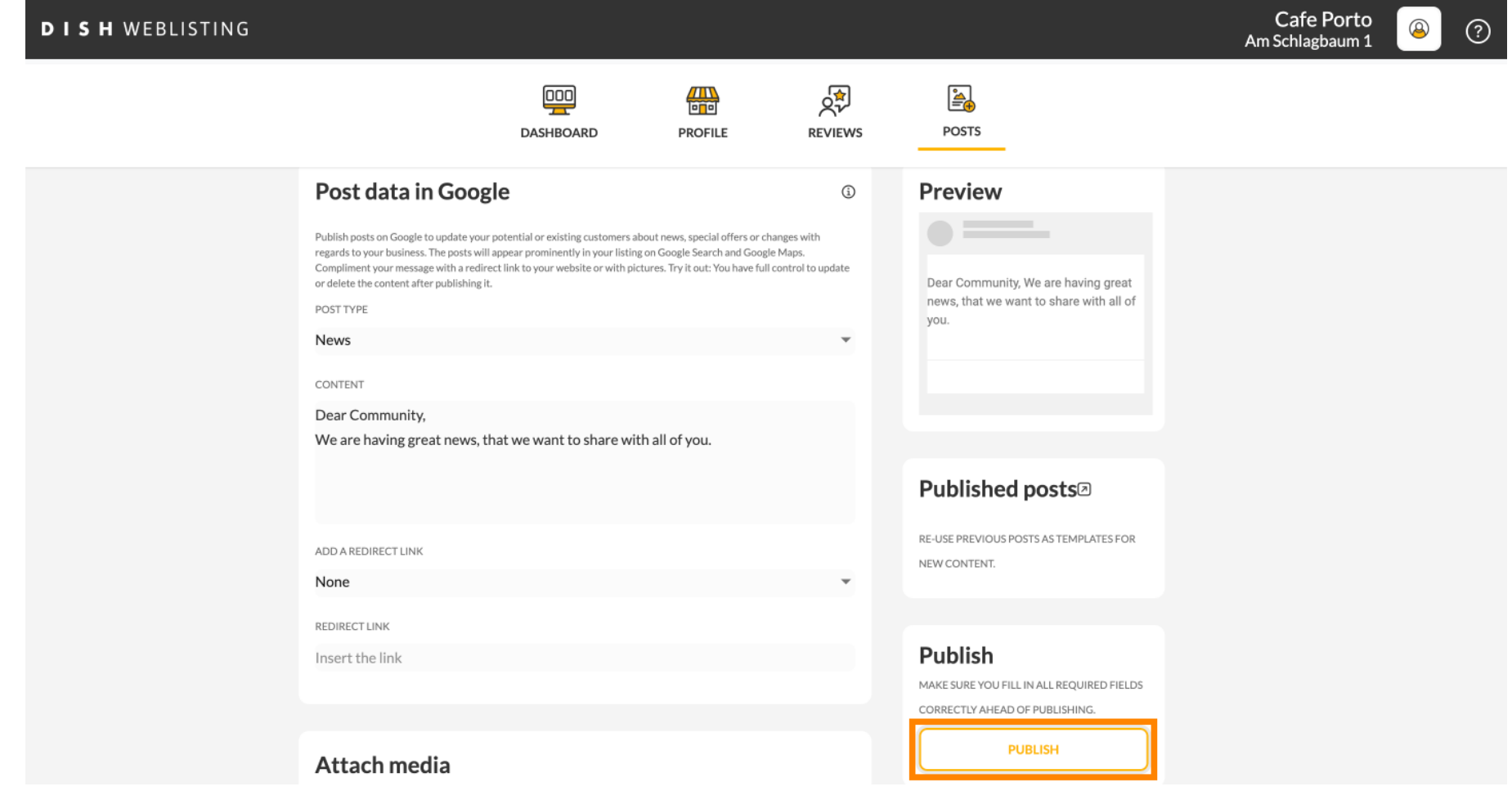

#### To je to. Primit ćete obavijest.  $\odot$

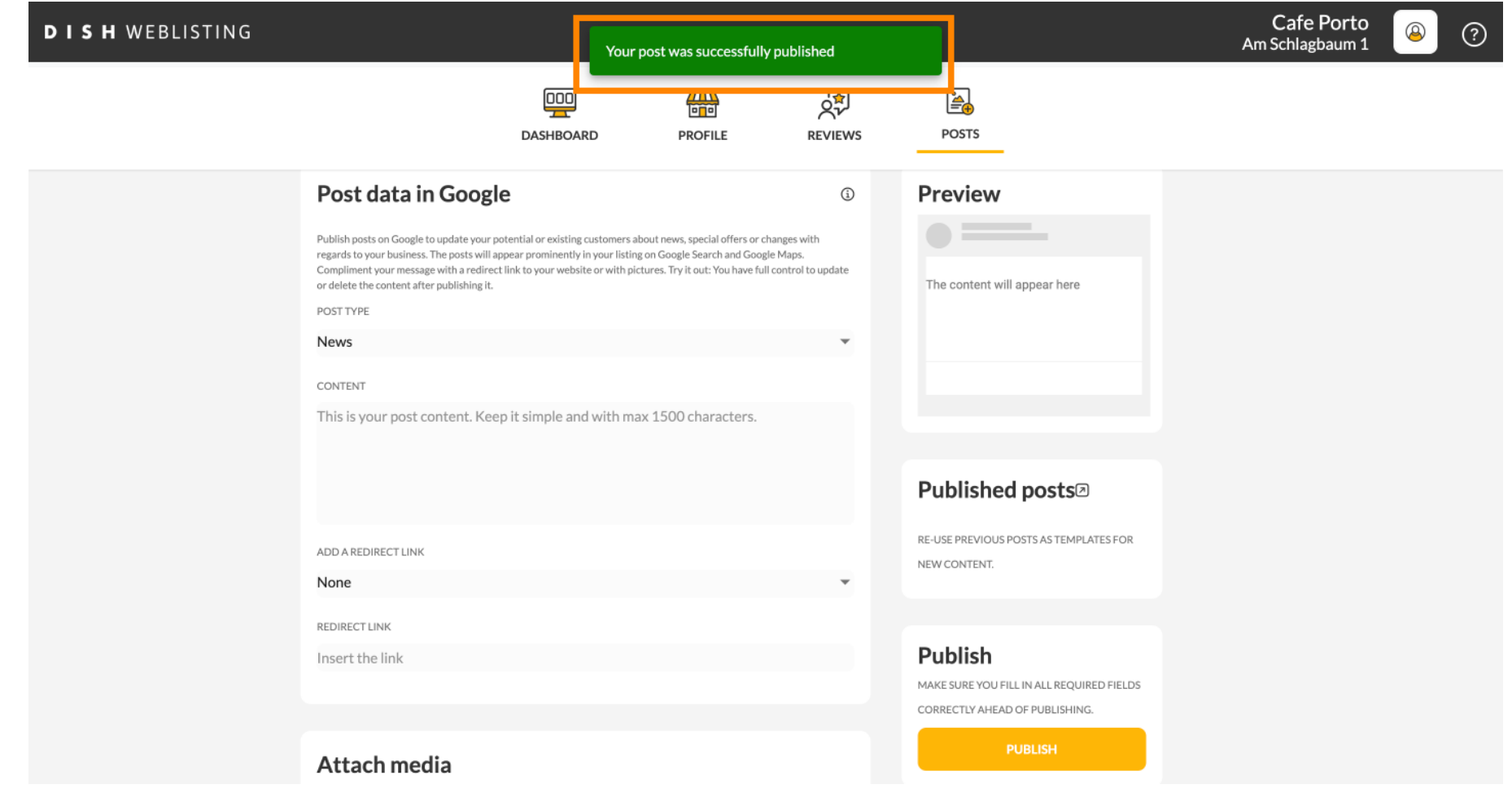

⋒

# Evo primjera kako će vaša objava izgledati.

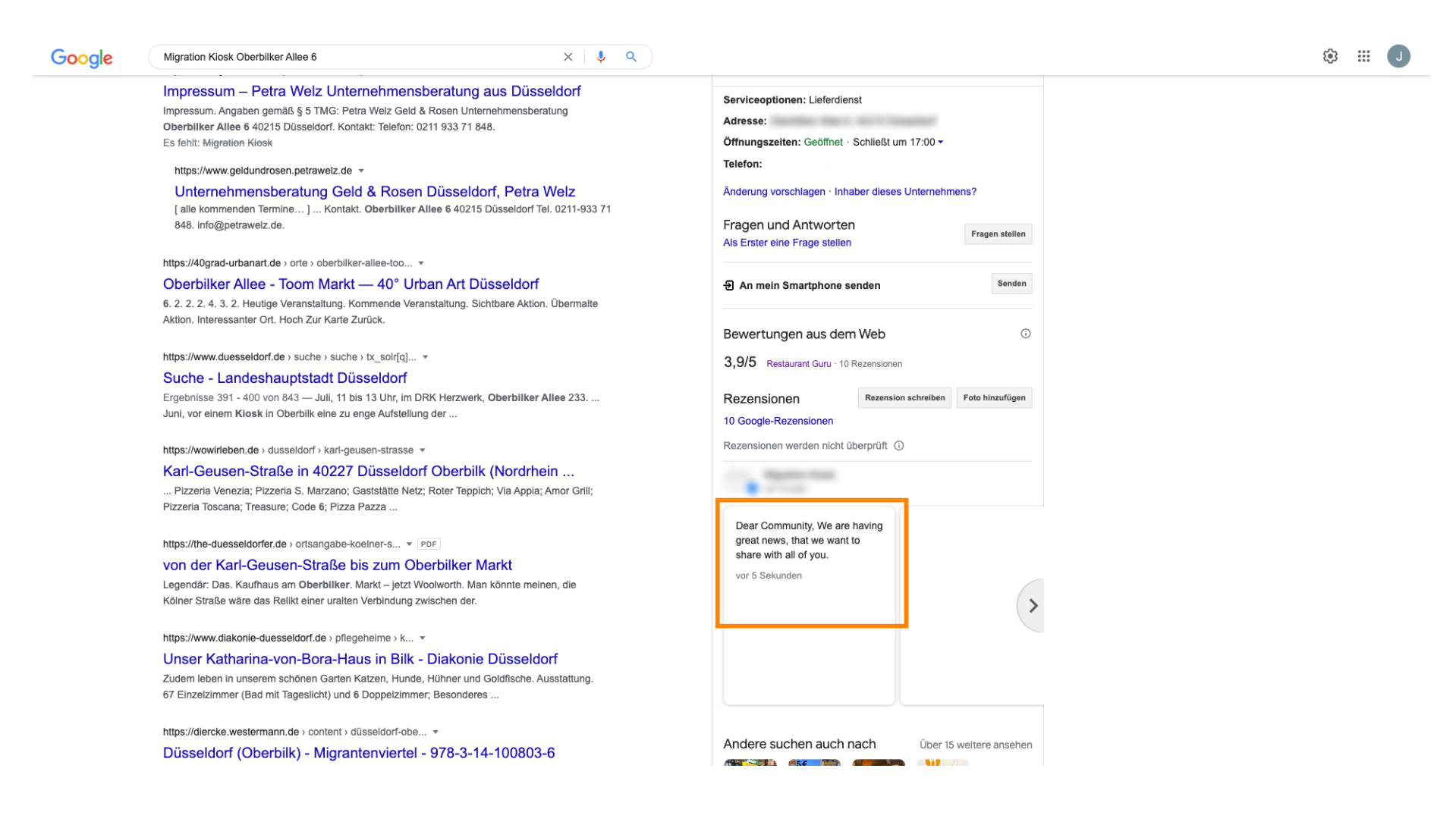

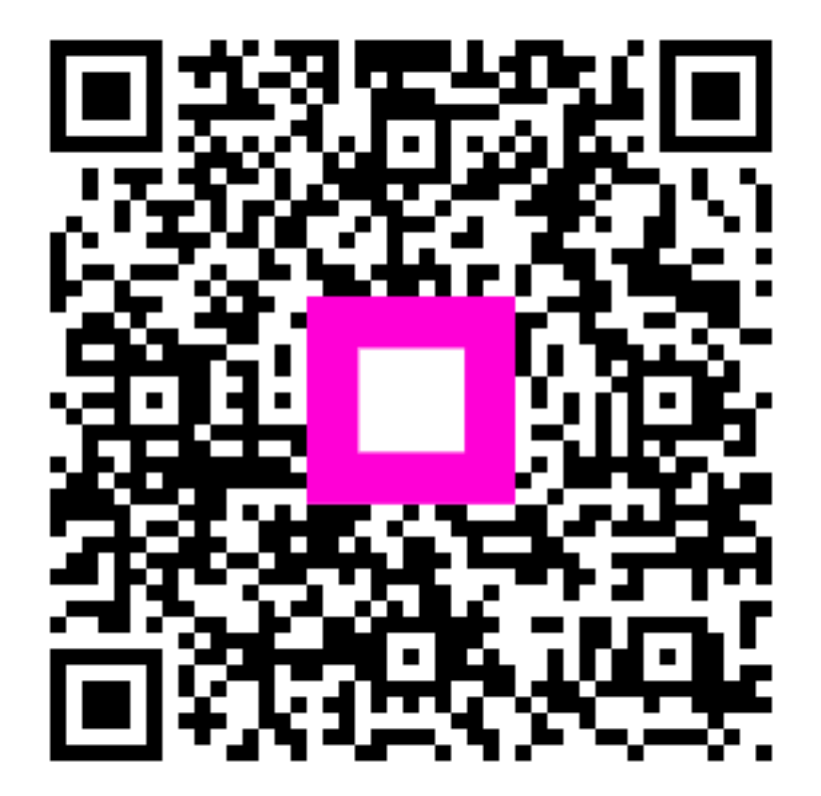

Scan to go to the interactive player